# **e-JSSNT**

# **Instruction for Web Submission**

# **using J-STAGE3 / ScholarOne Manuscript system**

# **for ISSS-8 Proceedings**

# **Submit a New Manuscript**

# **(1) Preparation of manuscript files**

Please refer to the "Instruction for manuscript preparation" at our web site [\(http://www.sssj.org/ejssnt/Manu\\_Prep.htm](http://www.sssj.org/ejssnt/Manu_Prep.htm)) for details. The total file size must be less than 50MB.

## **(2) Login to the web system**

Please visit the site ["http://mc.manuscriptcentral.com/ejssnt](http://mc.manuscriptcentral.com/ejssnt)" with your web browser. The "pop-up block" function should be turned off at this site.

Please create your account first, if you have never logged in before.

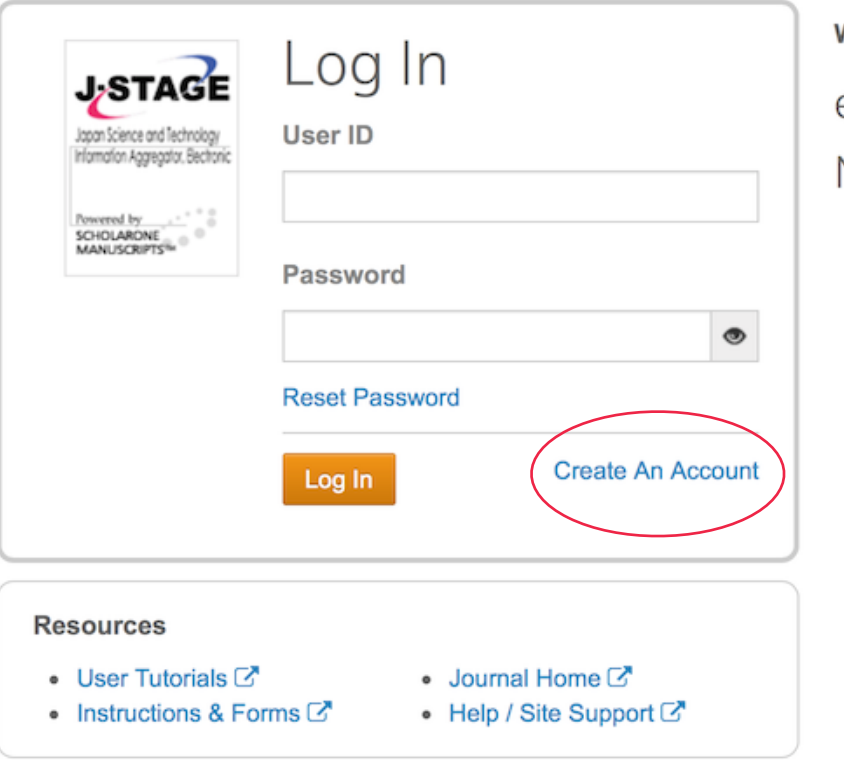

Nelcome to the submission site for

e-Journal of Surface Science and

### Nanotechnology

- . To Log In, enter your User ID and Password, then click Log In.
- If you are unsure about whether or not you have an account, or have forgotten your password, click Reset Password link. You will be navigated to the other page. Enter your E-Mail address and click Send Reset Link, and you will receive an email. Then, set your new password by following the instructions in the message.
- . If you do not have an account, click on the Create An Account link.

# **(3) Submission process**

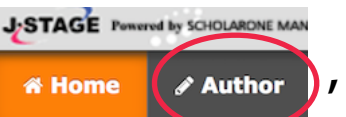

After choose "Author" **All Act Home Container 1**, and click "Begin Submission".

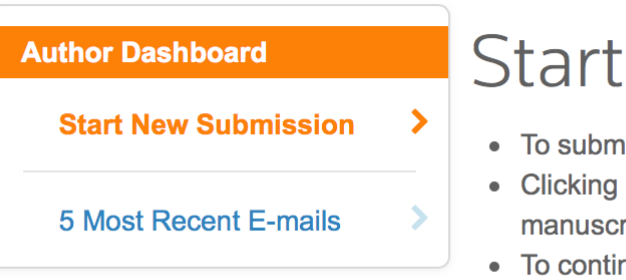

**New Submission** 

nit a new manuscript, click on the "Begin Submission" button below.

- on the various manuscript status links under "My Manuscripts" will display a list of all the ripts in that status at the bottom of the screen.
- nue a submission already in progress, click the "Continue Submission" link in the "Unsubmitted Manuscripts" list.

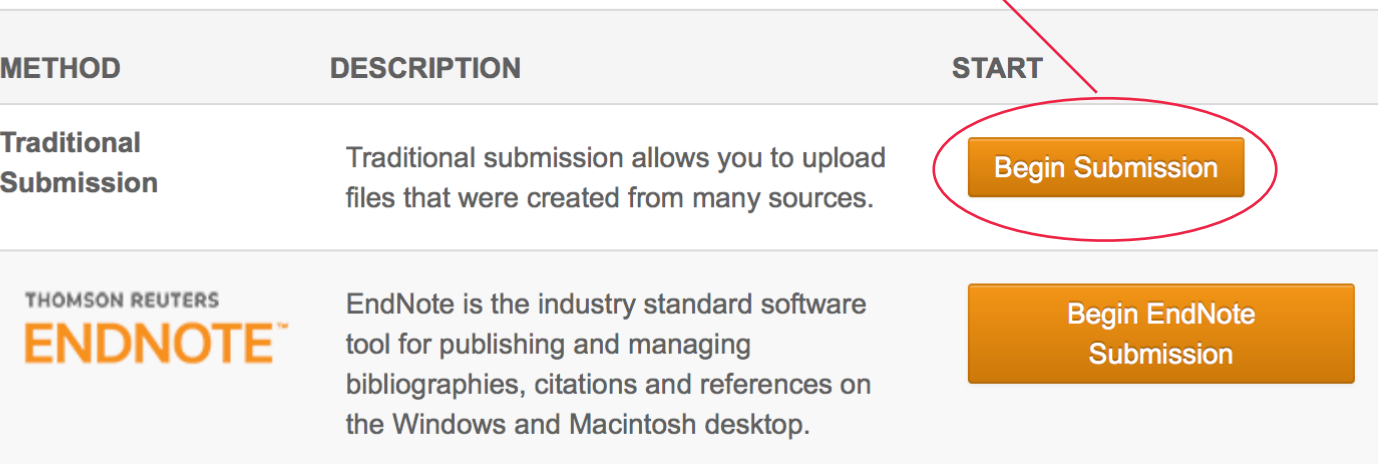

In case that you want to resume the submission process saved before, click "Continue" at the corresponding item.

You can save the status at any following step 1-7 and resume the process when you visit the site later.

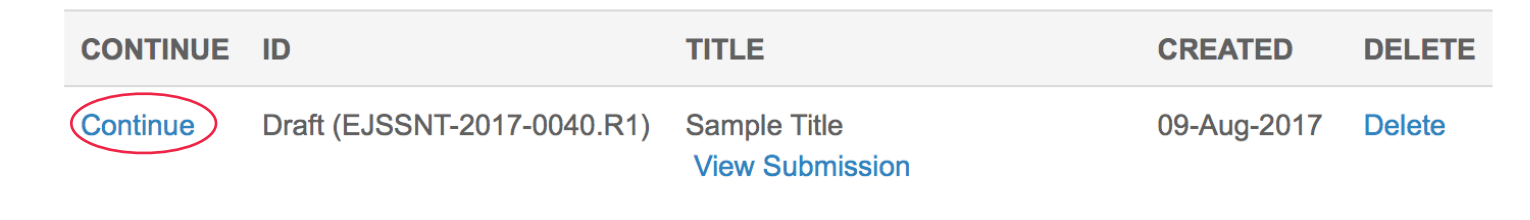

## **(3) Submission process (continued)**

There are 7 steps before you complete the submission.

**Step 1**

Select "Conference paper", and Title and Abstract boxes will appear.

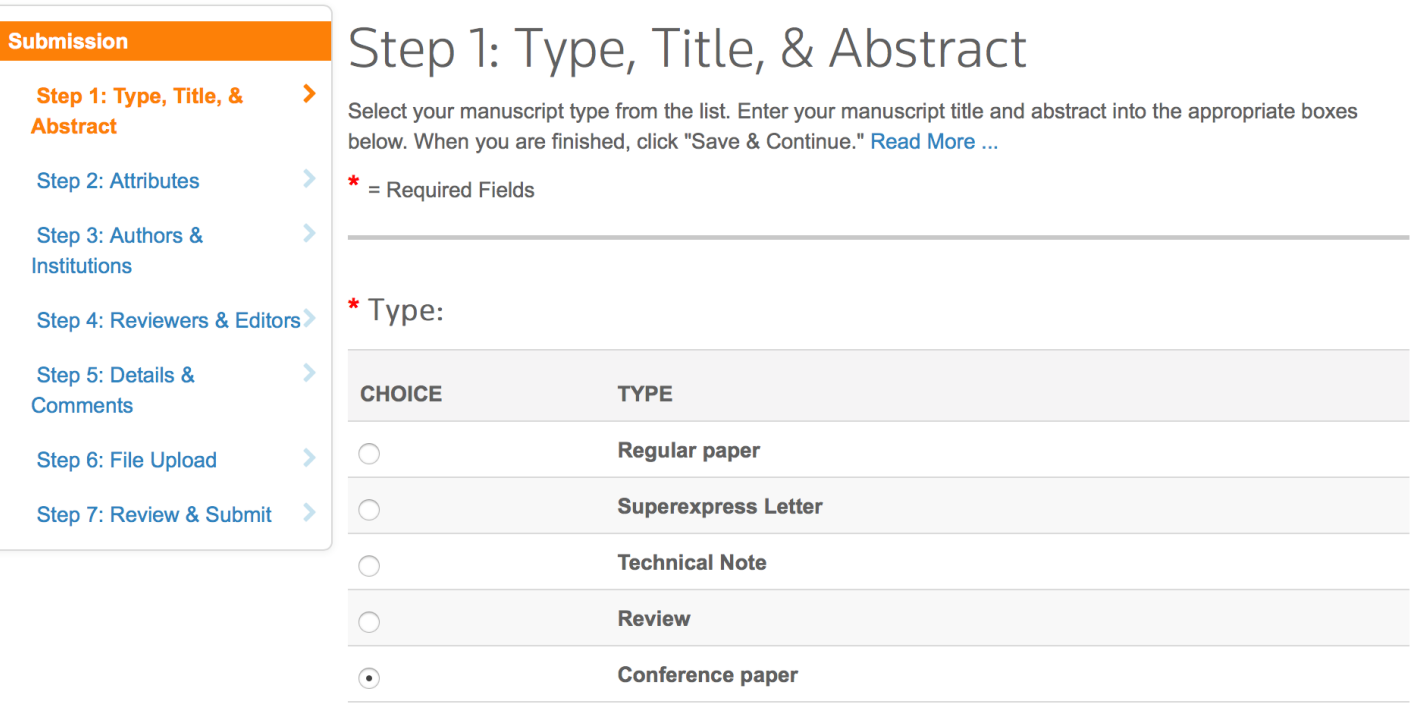

\* Title

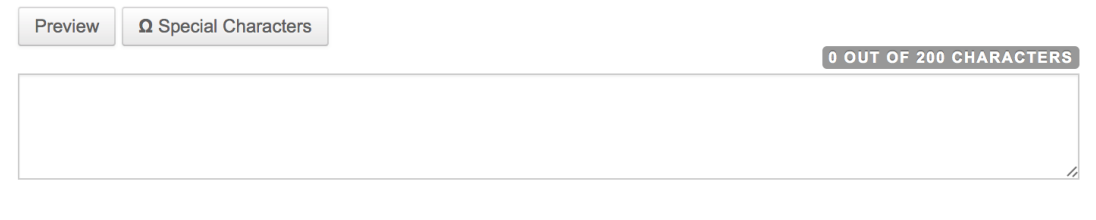

#### \* Abstract

#### **Write or Paste Abstract**

**Preview**  $\qquad \qquad \Omega$  **Special Characters** 

0 OUT OF 500 WORDS

# **Step 2** Give at least 3 keywords, select the conference name and category.

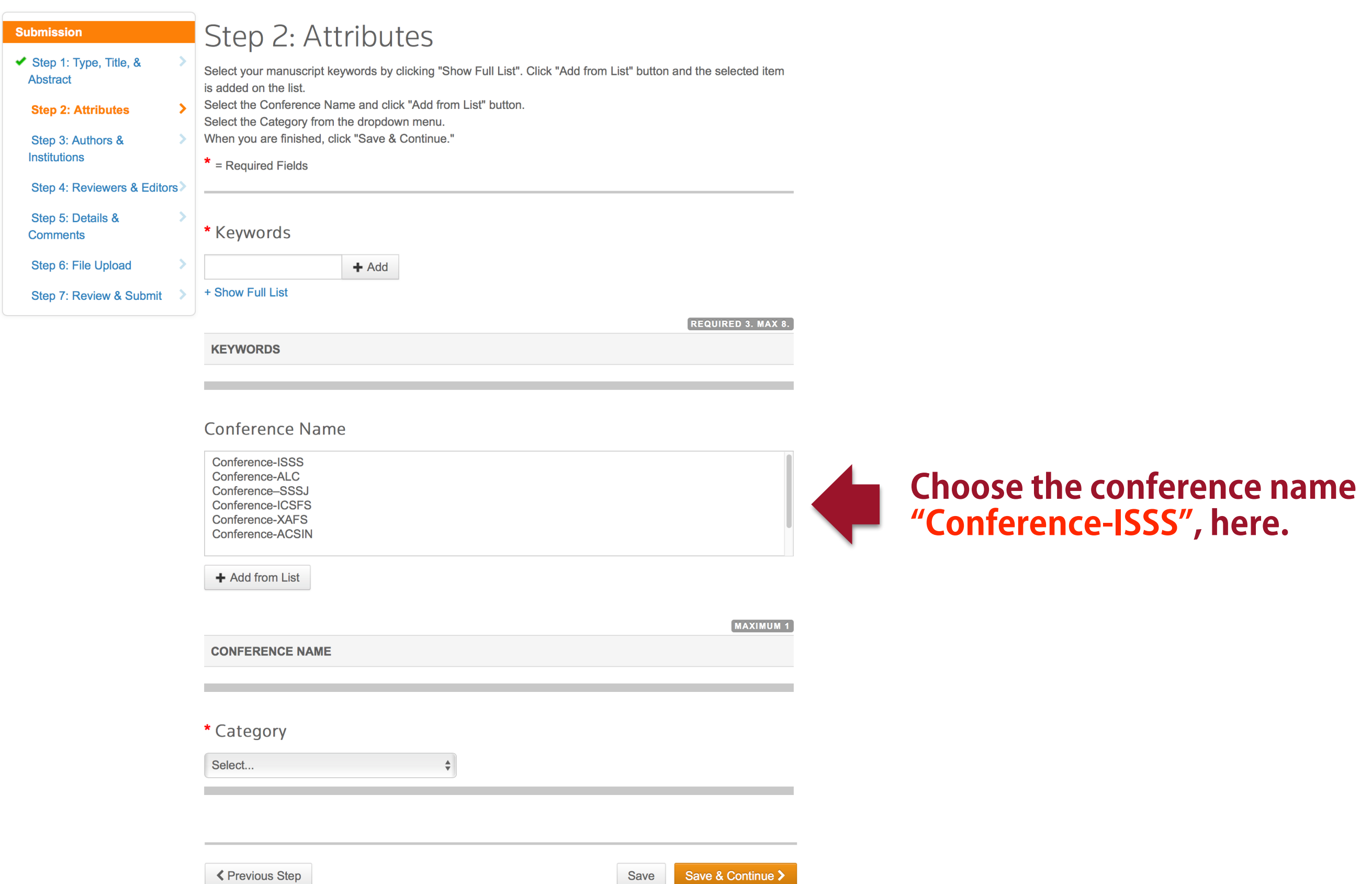

# **Step 3** You can add your co-authors here.

**くPrevious Step** 

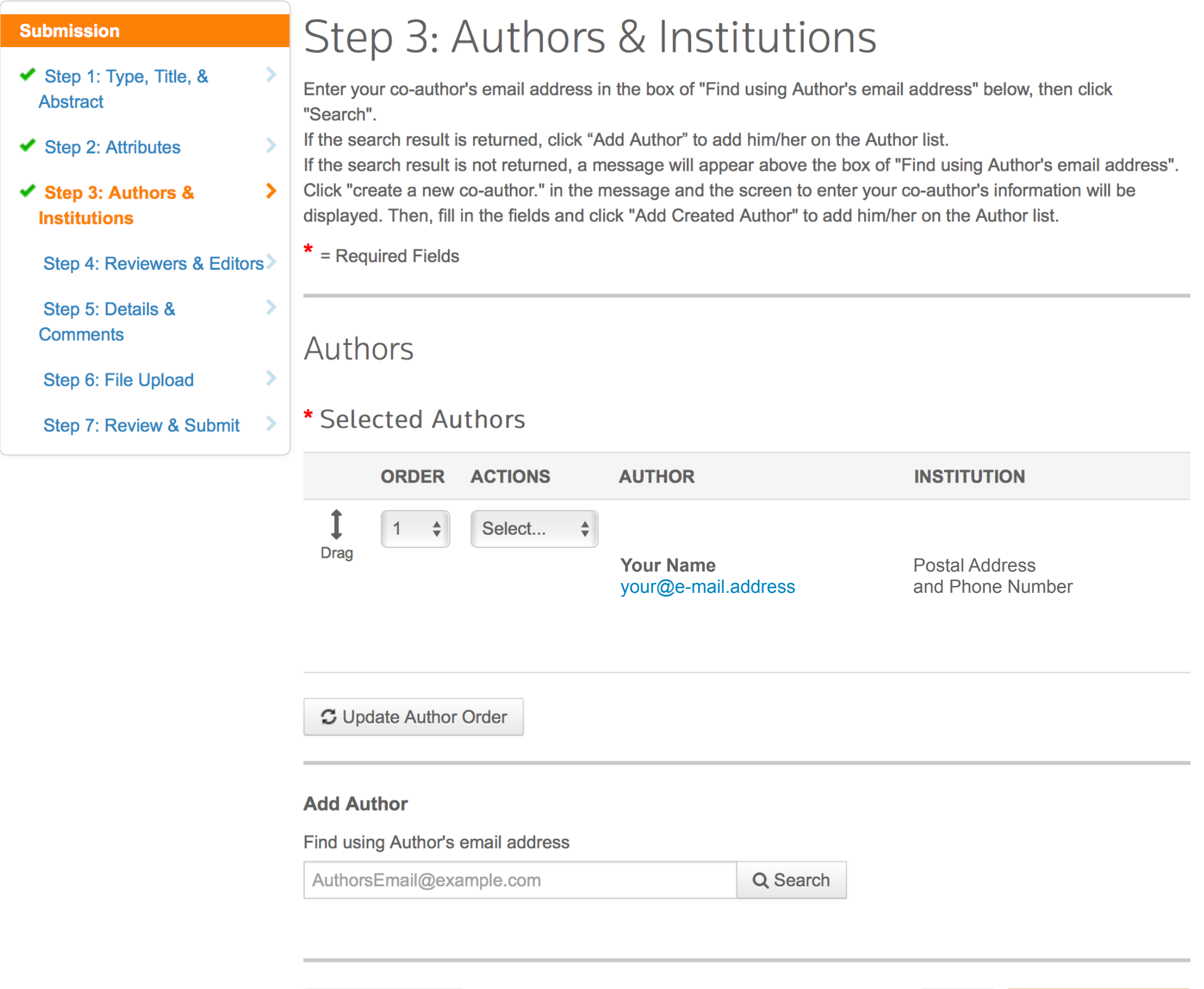

Save & Continue >

Save

#### **Step 4** You can enter the list of preferred/non-preferred reviewers.

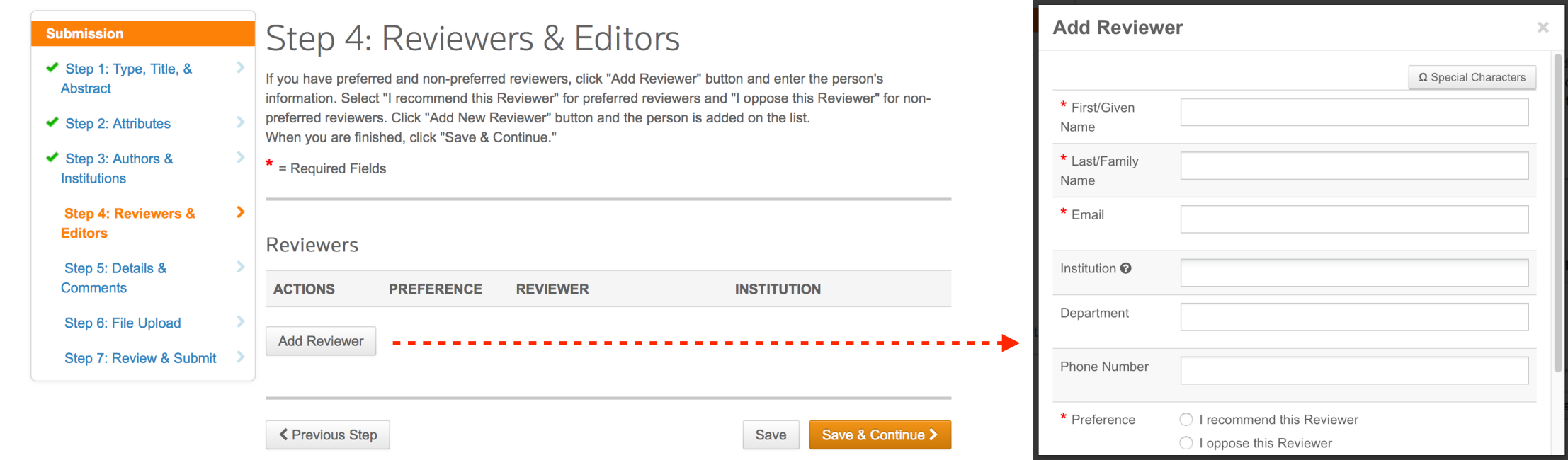

#### **Step 5** You NEED NOT write a cover letter. INSTEAD give your "Presentation Number".

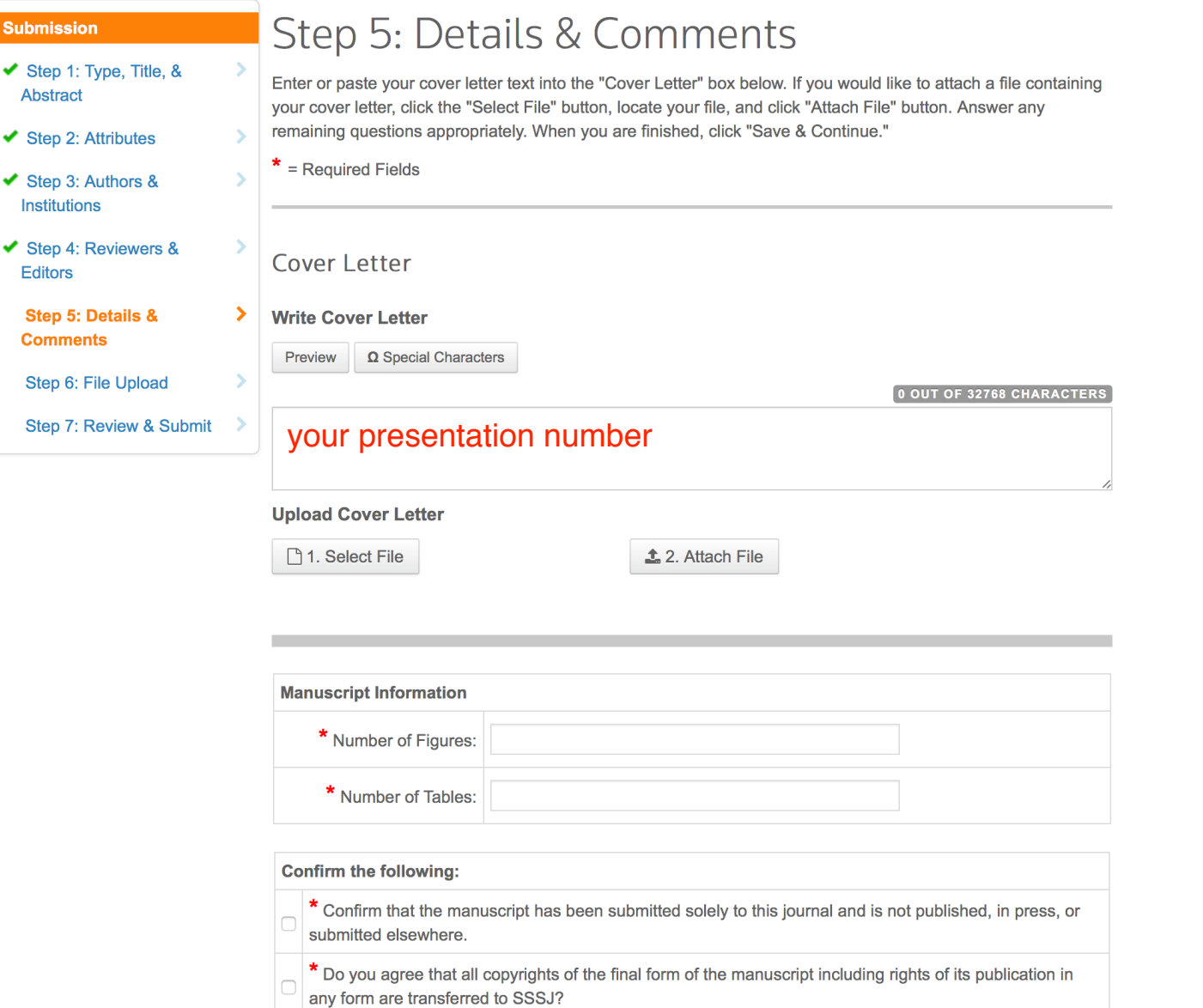

# These items are indispensable.

**Step 6** Click "Select File ..." and select the file(s) on your PC. Next, choose the "File Designation" for each file from (1)*Manuscript text, (2)Table, (3)Figure, (4)Electronic Appendix and (5)Reply to comments,* and click "Upload Selected Files".

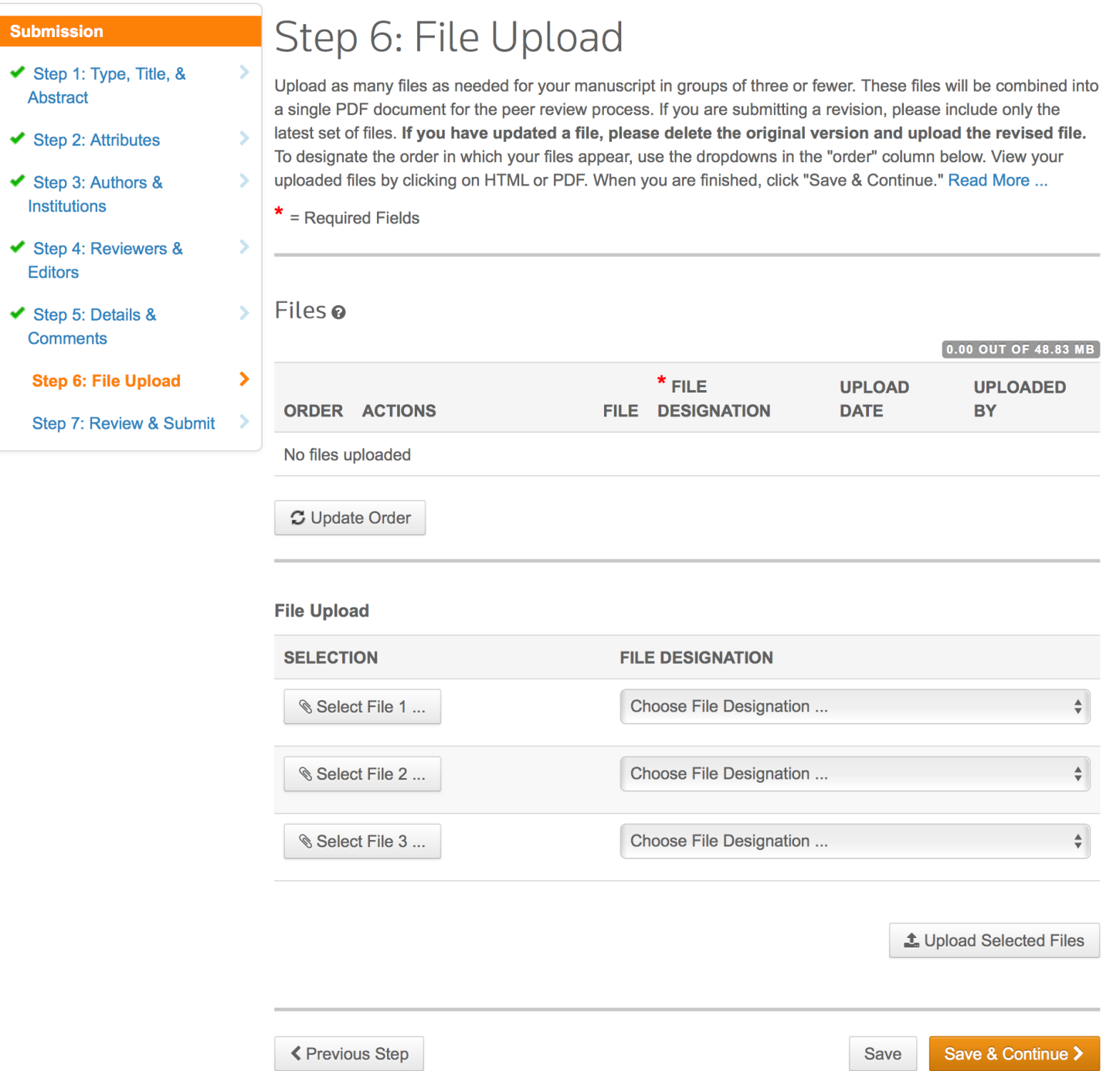

# **Step 7** The status of each step (1-6) can be checked here.

v

View the HTML and PDF proofs for the reviewing process converted from the uploaded file(s).

After all the checks are passed, you can complete the submission by clicking "Submit"

# **View Decision / Submit a Revised Manuscript**

## **(1) Login to the web system**

Please visit the site "[http://mc.manuscriptcentral.com/ejssnt"](http://mc.manuscriptcentral.com/ejssnt) with your web browser. The "pop-up block" function should be turned off at this site.

**(2) Click "Manuscripts with Decisions" and find your manuscript title listed below.** 

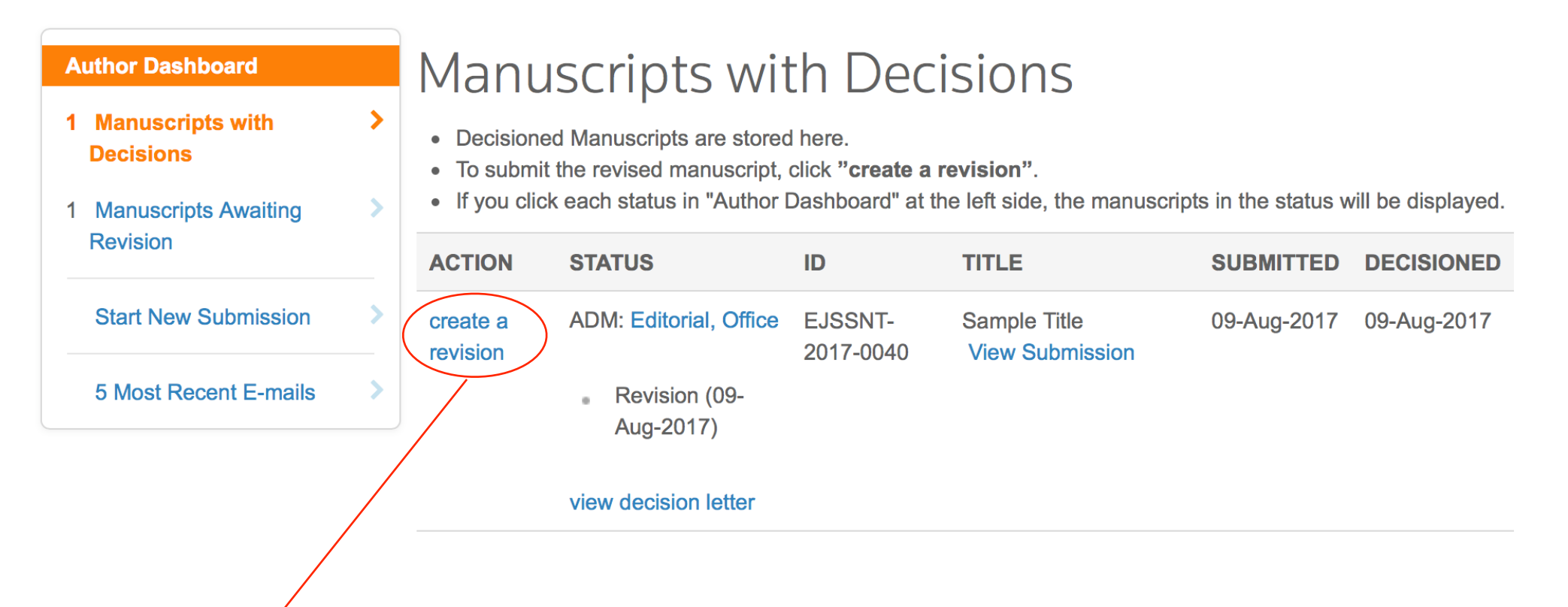

Click "Create a Revision", and start the process as is the case with the new submission. Please be careful in the file-upload stage not to mistake the old manuscript for the revised one.